# Beneficiary Out Reach App

## YSR Kapu Nestham

Acknowledgement (Sep 23-24)

### 1. అప్ లాగిస్ అవ్వడం:

Secretariat Employees వారి యొక్క ఆధార్ సెంబర్ నమోదు చేసి, ఆధార్ Authentication σης Beneficiary Outreach App లాగిన్ అవా్టి.

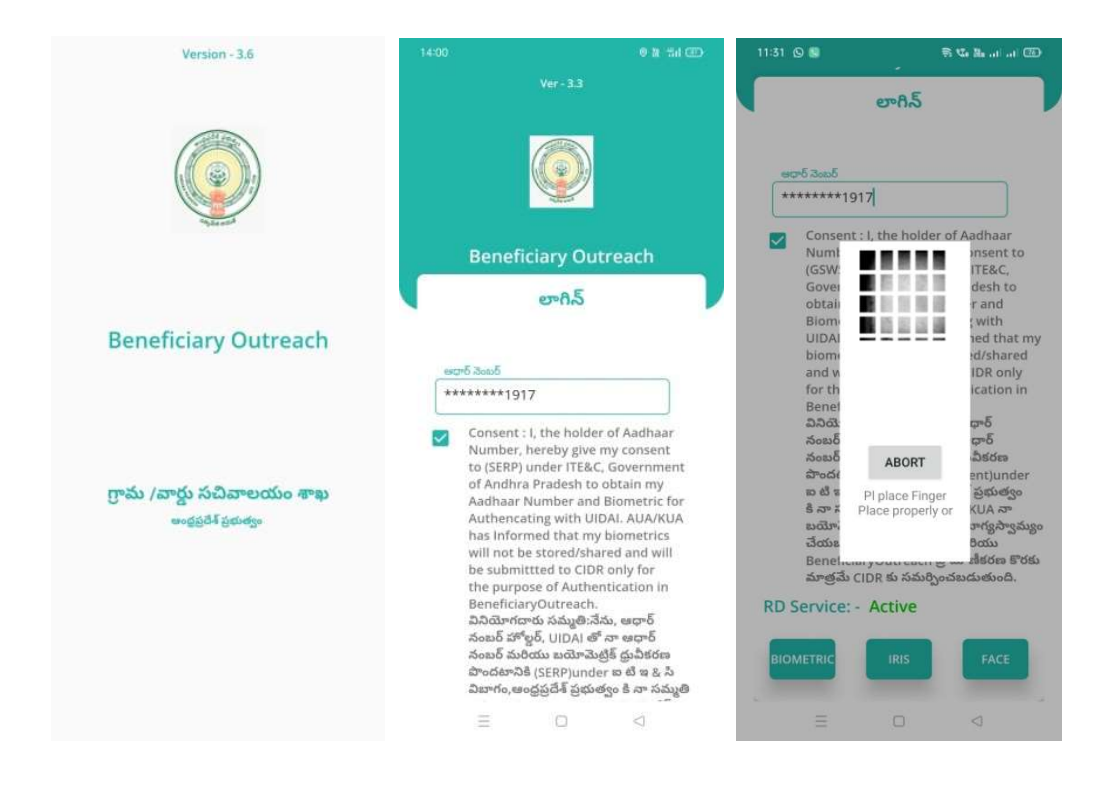

Beneficiary OutReach App లాగిన్ అయిన తరువాత మీకు ఈ క్రింది విధంగా స్కీన్ కనిపిస్తుంది.

#### 2. Home Screen:

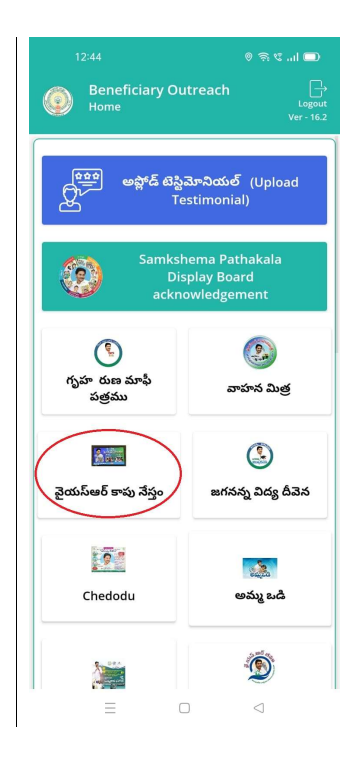

#### పైయస్ఆర్ కాపు సేస్తం:  $\bullet$

 $\triangleright$  ఏురు Home స్క్రీన్ లో పైయస్ఆర్ కాపు సేస్తం మీద క్లిక్ చేసిన తరువాత, మీకు ఈ క్రింది విధముగా స్క్రీన్ కనిపిస్తుంది.

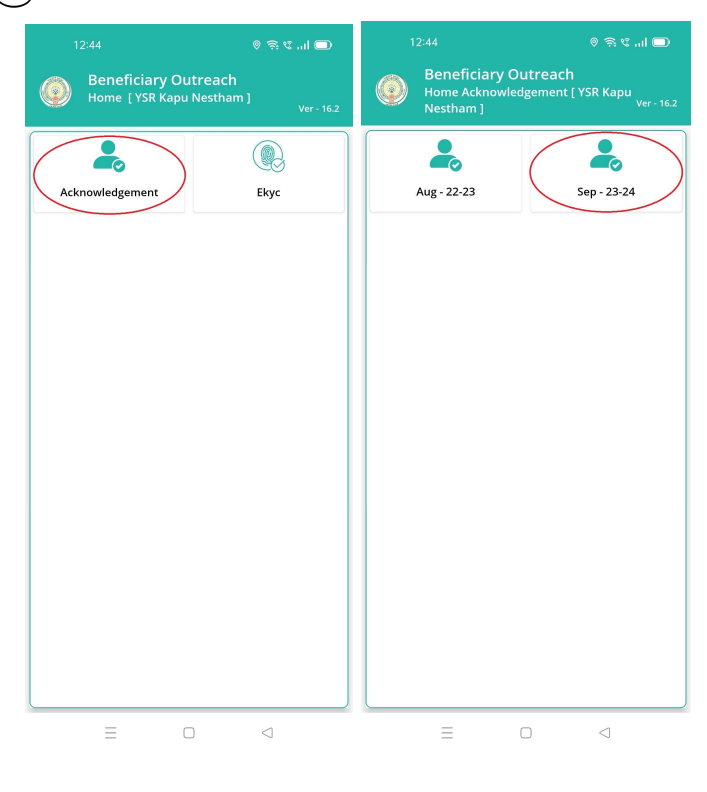

- ≻ Home [YSR Kapu Nestham] స్క్రీన్ లో Acknowledgement మీద క్లిక్ చేసిన తరువాత, మీకు Home Acknowledgement [ YSR Kapu Nestham] స్క్రీన్ కనిపిస్తుంది.
- ≻ మీరు Home Acknowledgement [ YSR Kapu Nestham] స్క్రీన్ లో Sep 23-24 మీద క్లిక్ చేసిన తరువాత, మీకు ఈ క్రింది విధముగా స్క్రీన్ కనిపిస్తుంది.

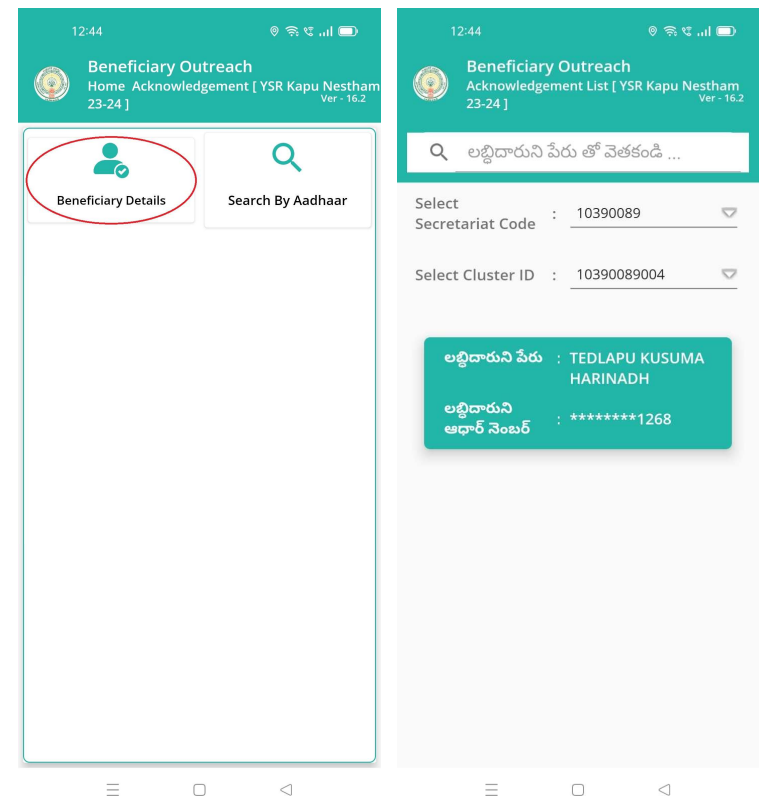

- ≻ ఇక్కడ మీరు Beneficiary Details మీద క్లిక్ చేసిన తరువాత, మీకు Acknowledgement List [ YSR Kapu Nestham 23-24] స్క్రీన్ కనిపిస్తుంది.
- $\triangleright$  ఇక్కడ మీరు మీ యొక్క Secretariat code మరియు Cluster ID ని సెలెక్ట్ చేసుకుంటే, Beneficiary List display అవుతాయి.
- $\blacktriangleright$  Beneficiary List లో మీకు లబ్దిదారుని పేరు , లబ్దిదారుని ఆధార్ సెంబర్ లు వస్తాయి.
- $\triangleright$  ఇక్కడ మీరు List ని క్లిక్ చేసిన తరువాత, మీకు Beneficiary Acknowledgment [YSR Kapu Nestham 23-24] స్క్రీన్ display అవుతుంది.

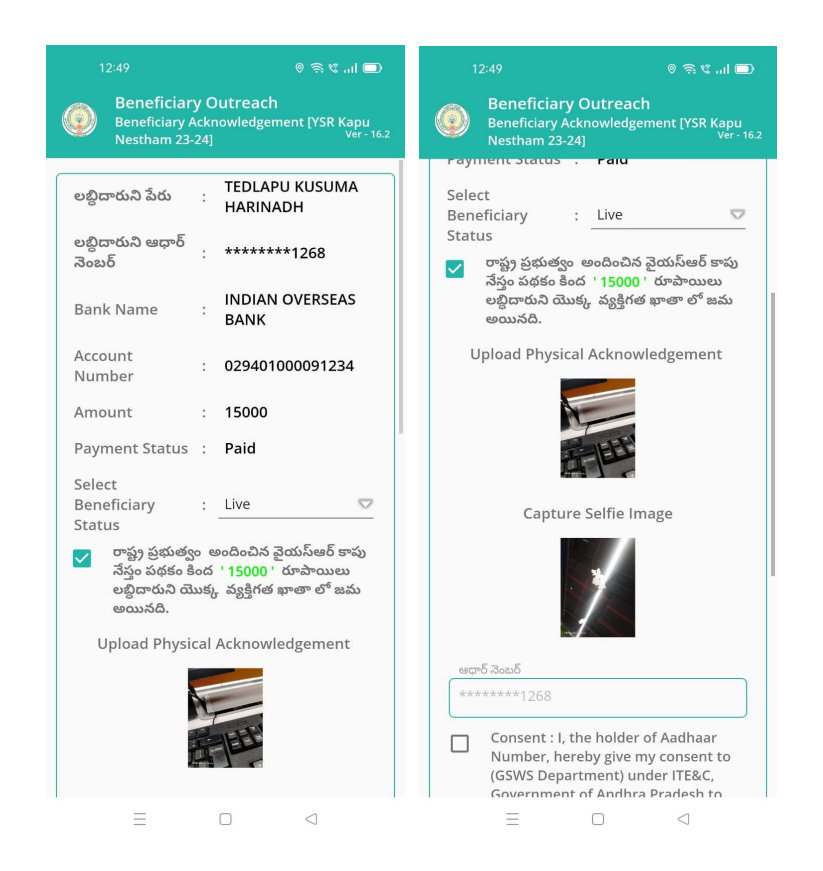

- ≻ Beneficiary Acknowledgment [YSR Kapu Nestham 23-24] స్కీన్ లో లబ్ధిదారుని పేరు, లబ్ధిదారుని ఆధార్ సెంబర్, Bank Name, Account Number, Amount, Payment Status, Select Beneficiary Status అనే వివరాలు display అవుతాయి.
- Select Beneficiary Status of Live, Death అనే option లు ఉంటాయి. ➤
- Select Beneficiary Status లో Live ని select చేసుకుంటే, రాష్ట్ర ప్రభుత్వం అందించిన ➤ పైయస్ఆర్ కాపు సేస్తం పథకం కింద '15000' రూపాయలు లబ్దిదారుని యొక్క వ్యక్తిగత ఖాతా లో జమ అయినది అసే కండిషన్ సెలెక్ట్ చేసుకోవాలి.
- మీరు కండిషన్ సెలెక్ట్ చేసుకున తరువాత upload Physical Acknowledgement దగ్గర ➤ Physical Acknowledgement photo ని అప్లోడ్ చేయాలి.
- Capture Selfie Image దగ్గర image photo ని upload చేయాలి. ➤

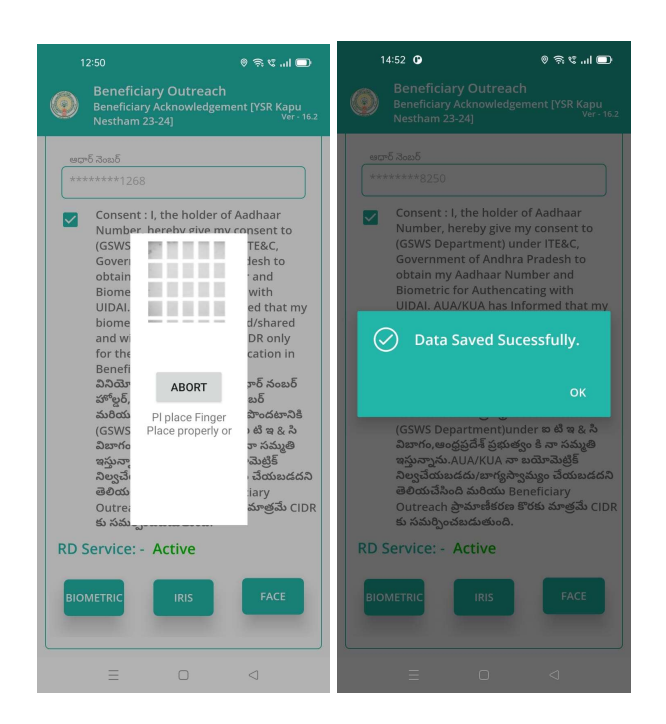

- ≻ Photo upload చేసిన తరువాత Beneficiary యొక్క ఆధార్ సెంబర్ తో Authentication చేయాలి.
- > Beneficiary Authentication పూర్తి అయిన తరువాత Data Saved Successfully అని మెసేజ్ display అవుతుంది.
- ▶ Select Beneficiary Status లో Death అసే option select చేసుకుంటే, ఈ క్రింది విధంగా Screen display అవుతుంది.

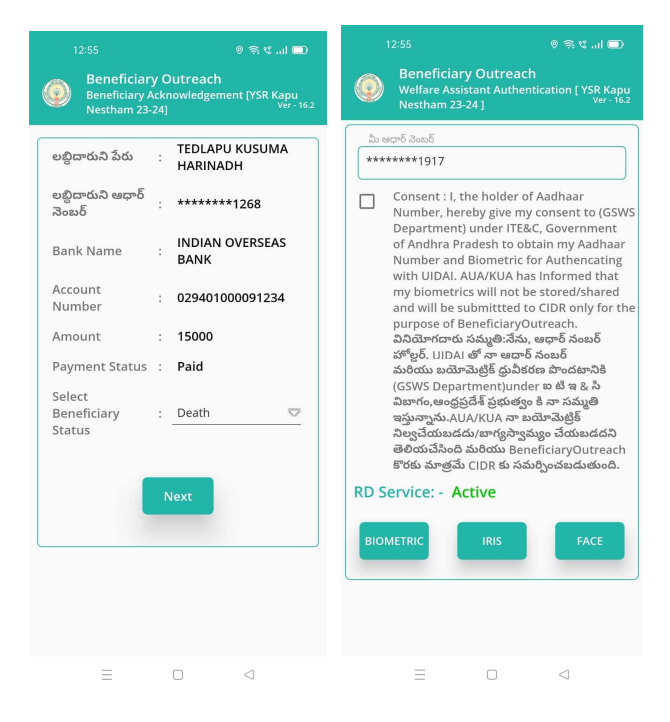

- $\triangleright$   $\,$ ఇక్కడ మీరు Next button  $\,$  click చేసిన తరువాత మీకు ఈ క్రింది విధముగా Welfare Assistant Authentication స్కీన్ display అవుతుంది.
- ≻ ఇక్కడ ఉన్న షరతులన్ని accept చేసి Secretariat Employees Authentication చేయవలసి ఉంటుంది.

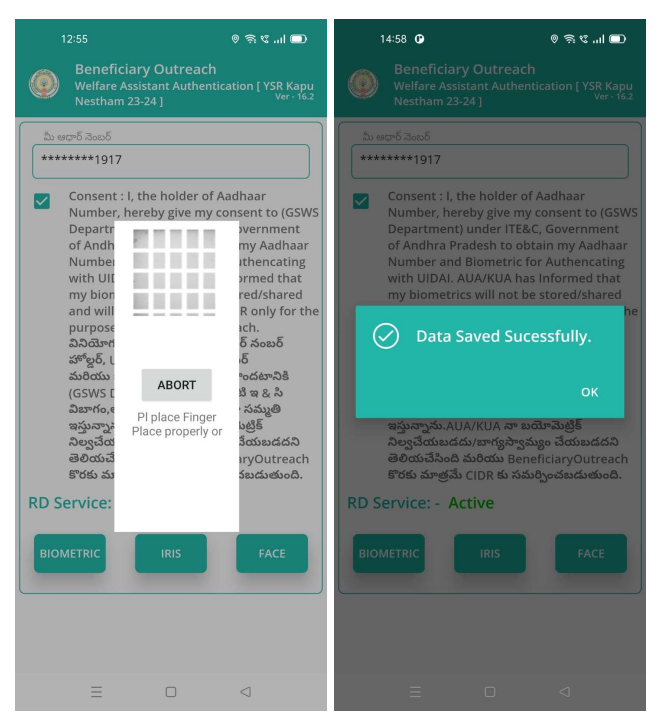

> Secretariat Employees Authentication పూర్తి అయిన తరువాత Data Saved

Successfully అని మెసేజ్ display అవుతుంది.

≻ మీరు Beneficiary Acknowledgment [YSR Kapu Nestham 23-24] స్క్రీన్ లో Search By Aadhaar మీద క్లిక్ చేస్తే మీకు ఈ క్రింది విధముగా స్కీన్ కనిపిస్తుంది.

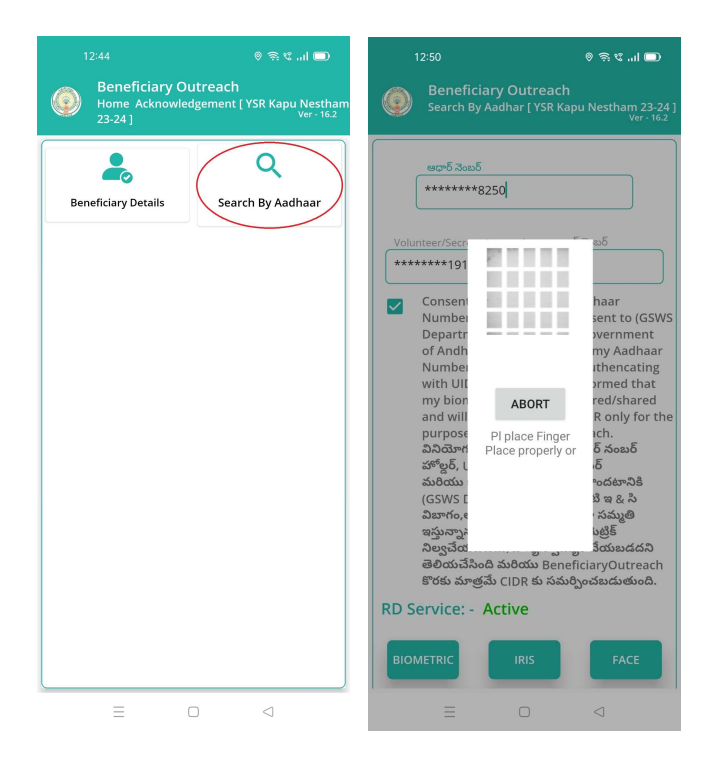

- ≻ Search By Aadhar [YSR Kapu Nestham 23-24]] స్క్రీన్ లో Beneficiary Aadhaar Number ని ఎంటర్ చేసి Secretariat Employees Authentication చేసిన తరువాత, మీకు Beneficiary Acknowledgment [YSR Kapu Nestham 23-24] స్క్రీన్ display అవుతుంది.
- $\triangleright$  తరువాత Beneficiary Acknowledgment [YSR Kapu Nestham 23-24] స్క్రీన్ నుండి procedure follow అవ్వండి.